## **LUG Noris**

Linux User Group Nürnberg

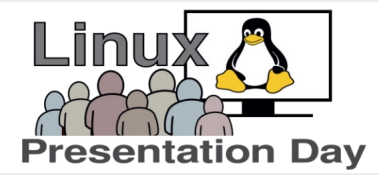

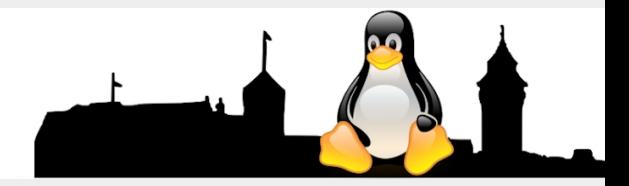

## **Ventoy** - Linux zum Ausprobieren für Jeden

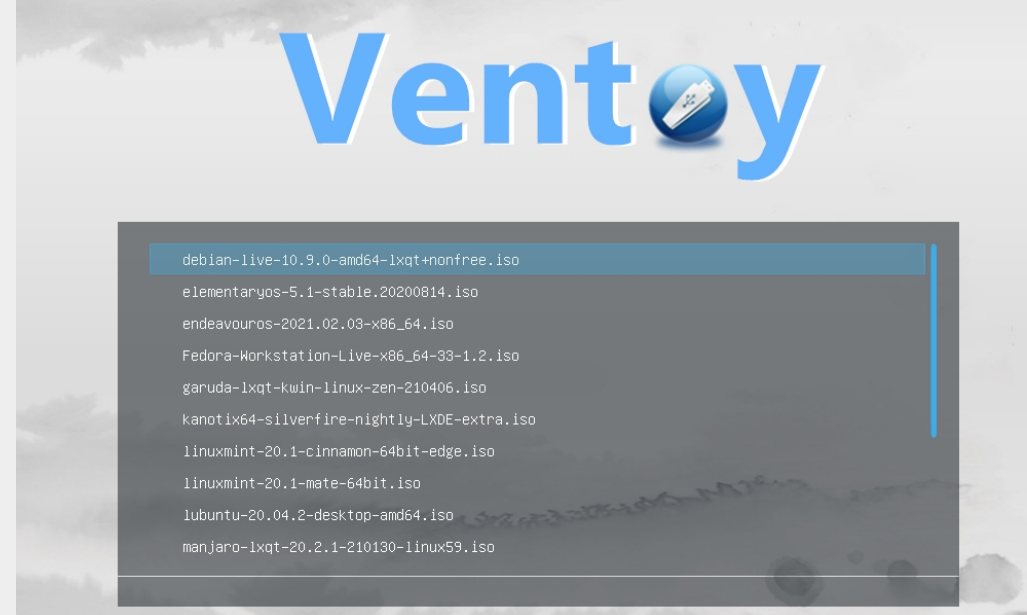

In meinem Vortrag soll es heute darum gehen, wie man einen Multi-Boot-USB-Stick erstellen kann um damit verschiedene Linux-Distributionen testen zu können.

Dafür benötigt man einen leeren USB-Stick, ich verwende hierfür eine Kapazität von 64 GB.

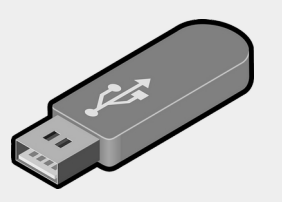

1.0.40 BIOS www.ventoy.net

F1:Memdisk F2:Power F3:TreeView F4:Localboot F5:Tools F6:ExMenu

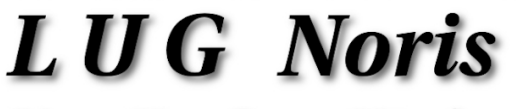

Linux User Group Nürnberg

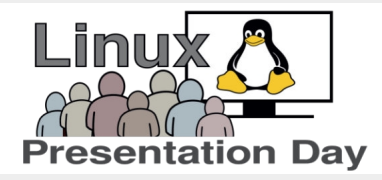

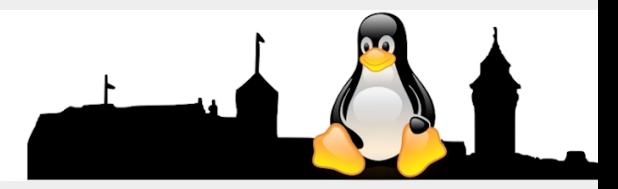

# **Ventoy** - Linux zum Ausprobieren für Jeden

#### **Vorbereitung**

- **~ Secure Boot im BIOS deaktivieren**
- **~ Computer muss von USB starten können**
- **~ Eine Internetverbindung wird benötigt**
- **~ Einen leeren USB-Stick**

**~~ alle Daten werden bei der Einrichtung gelöscht ~~**

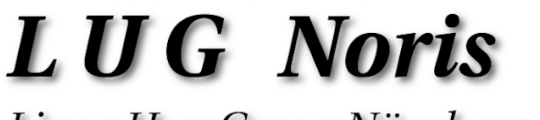

Linux User Group Nürnberg

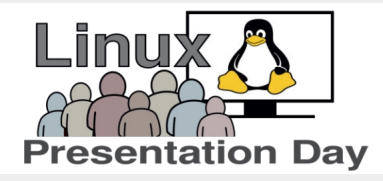

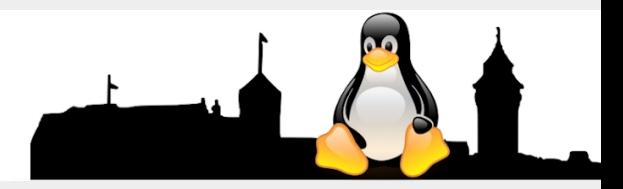

## **Ventoy** - Linux zum Ausprobieren für Jeden

#### **Ersteinrichtung des USB-Stick**

 **Hinweis: die Anleitung ist für alle Betriebssysteme gleich!**

- **~ Download des Live-ISO-File (ca. 50 MB) von Ventoy.net**
- **~ Live-ISO-File auf den USB-Stick schreiben**
- **Computer von USB neu starten**
- **~ Einrichtungsassistent startet automatisch**
- **~ dem Einrichtungsassistent in den 4 Schritten folgen**
- **~ Einrichtungsassistent beenden und den Computer neu starten**

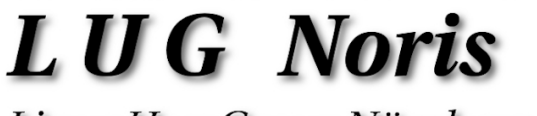

Linux User Group Nürnberg

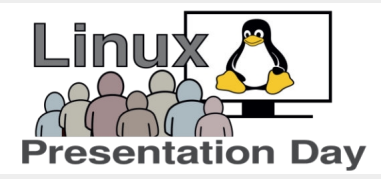

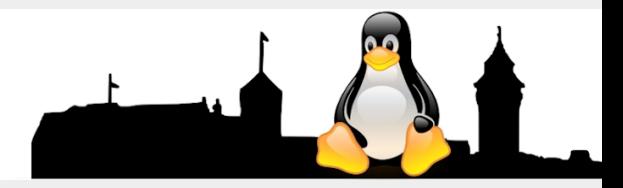

## **Ventoy** - Linux zum Ausprobieren für Jeden

#### **Auswahl der Linux-Distributionen**

 **Eine Übersicht von Linux-Distributionen bekommt man auf den Webseiten von**

**Distrowatch.com**

 **Hier findet man eine große Auswahl der Linux-Distributionen und kann diese direkt auf seinen Computer herunter laden.**

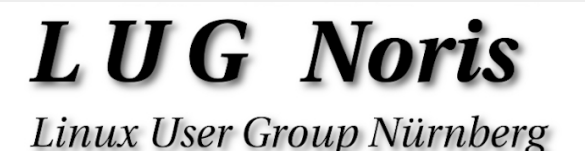

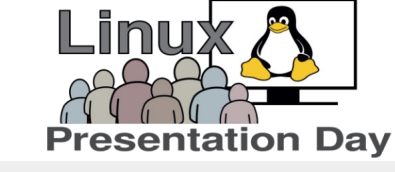

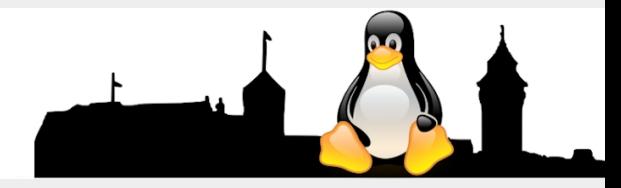

## **Ventoy** - Linux zum Ausprobieren für Jeden

### **Übertragung der Image-File auf den USB-Stick**

 **Nach dem Download der Image-Files müssen diese nur noch auf den USB-Stick kopiert werden.**

 **Ventoy legt selbständig ein Bootmenü auf dem USB-Stick in alphabetischer Reihenfolge an.**

### **LUG Noris**

Linux User Group Nürnberg

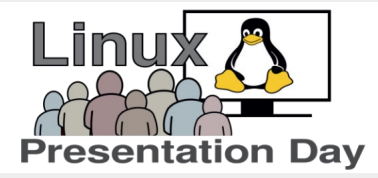

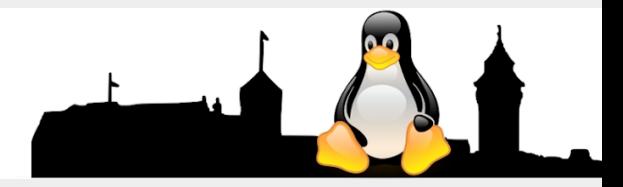

## **Ventoy** - Linux zum Ausprobieren für Jeden

*Jetzt folgt eine Live-DEMO Jetzt folgt eine Live-DEMO*